## **FEITIAN FIDO Authenticator Fingerprint Management**

## **Overview**

Currently there are 3 methods to manage FIDO authenticator: FEITIAN BioPass FIDO2 Manager, Windows settings and Chrome Browser.

## **FEITIAN fingerprint manager**

The **BioPass FIDO2 Manager** for Windows, Mac and Linux are available on FEITIAN website: [https://www.ftsafe.com/Support/Resources.](https://www.ftsafe.com/Support/Resources) Or you can download them from Windows store or Apple APP store.

Note: enrollment of fingerprint needs to be done via USB cable.

### **Enroll your first fingerprint.**

1) Launch the BioPass FIDO2 Manager and plug in the FEITIAN BioPass FIDO2. Figure 2, see below, will appear.

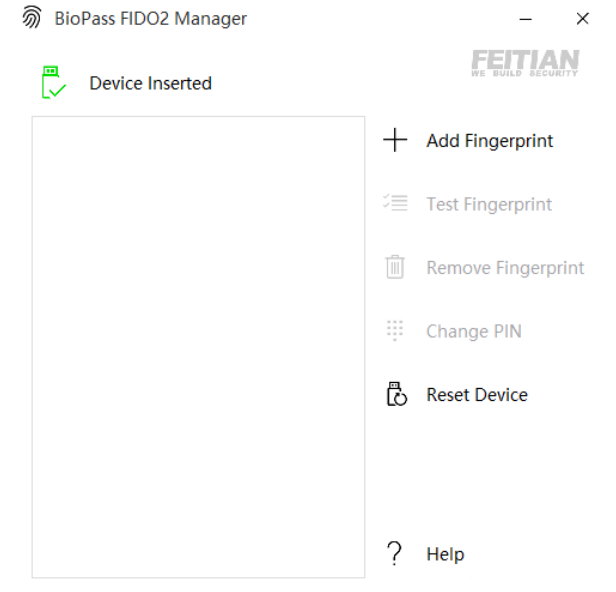

*Figure 1 BioPass FIDO2 Manager*

2) Click "Add Fingerprint." You can choose using fingerprint only or set both pin and fingerprint for a verification method as shown in Figure 3. (Once you choose one option, you cannot change to the other option without resetting the device)

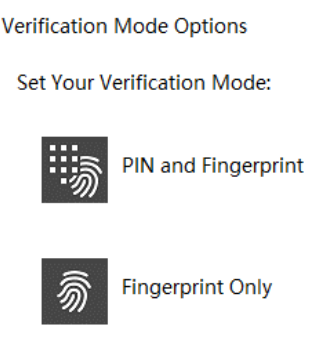

 $\times$ 

#### *Figure 2 Verification Settings Page*

3) If you choose "PIN and Fingerprint," you will then be prompted to set a PIN. Numbers, letters and special symbols are supported.

**Note: Setting up a PIN using Biopass Manager requires user to touch the sensor to prove user presence.**

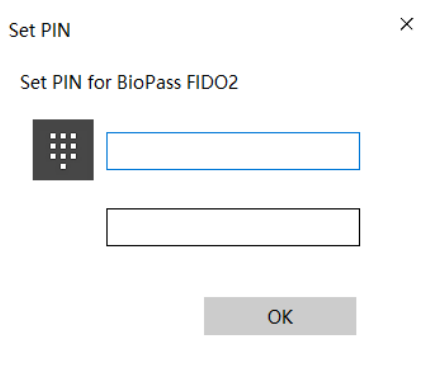

*Figure 3 PIN Setup*

**Add Fingerprint** 

4) Add a fingerprint by following the instructions.

 $\times$ 

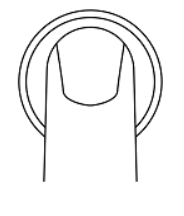

Great, touch sensor

Repeatedly lift and rest your finger on the sensor until setup is complete.

*Figure 4 Fingerprint Enrollment*

5) After a fingerprint has been successfully enrolled, a fingerprint will be listed in the text box.

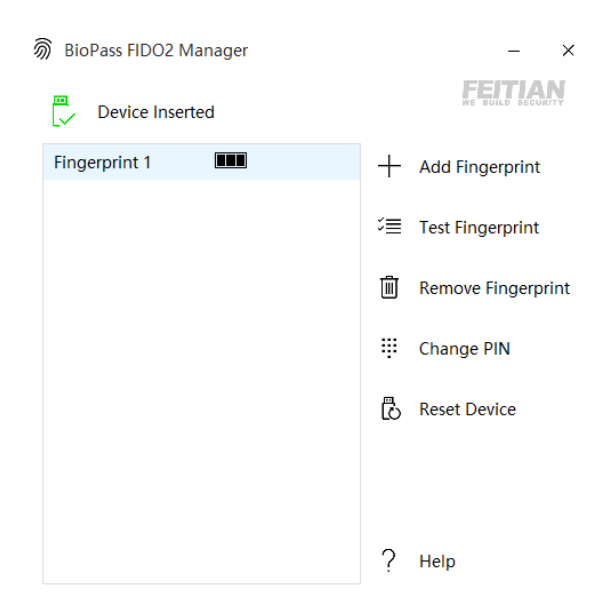

*Figure 5 BioPass FIDO2 Manager with Fingerprint Enrolled*

6) The BioPass FIDO2 Manager allows you to test your fingerprint, remove your fingerprint and change your pin to enjoy your secure authentication experience.

## **Test Fingerprint**

This function is for the user to test the fingerprint verification.

Note: This testing function will trigger the **block device** procedure mentioned above.

#### **Remove fingerprint**

1) Choose the fingerprint you want to delete. ("Fingerprint 2" as shown in Figure 7)

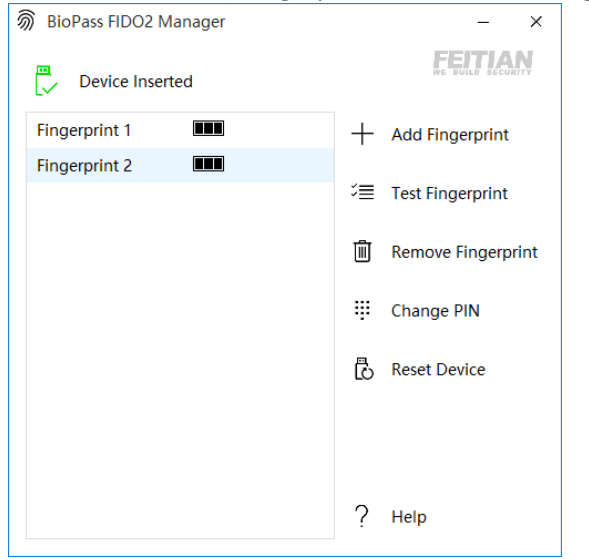

*Figure 6 BioPass FIDO2 Manager with Fingerprint Enrolled*

2) If a Pin has been enrolled, you will need to choose a verification option

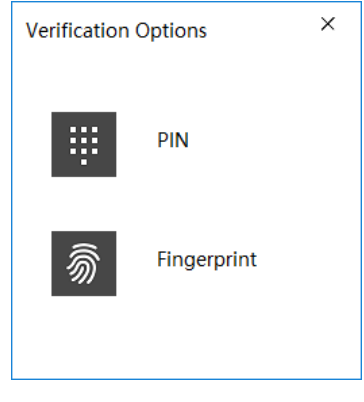

*Figure 7 Verification Options*

3) After verification, the fingerprint will be removed.

#### **Change Pin**

Press "Change PIN" in the BioPass FIDO2 manager to change a PIN.

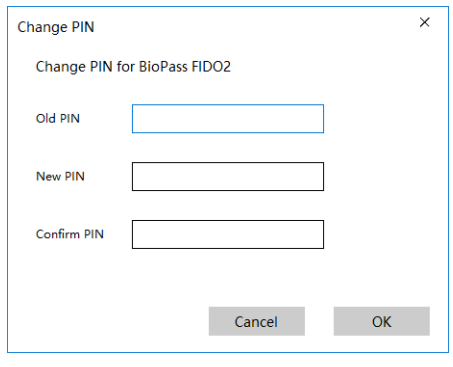

*Figure 8 Change PIN*

### **Reset Device**

Note: when you reset your device, all data stored will be deleted including your credentials.

**This operation need to be done within 10 seconds after the security key is powered up, and a touch is needed to prove user presence**.

## **Windows Settings**

Users can manage fingerprint, PIN or reset a security key straightly from Windows settings page if the platform is Windows 10 1903 or above via the selection of Sign-in options/Security Key tab.

Go to Windows Settings/ Sign-in options/Security Key tab and insert your FIDO security key.

## Click **Manage** button.

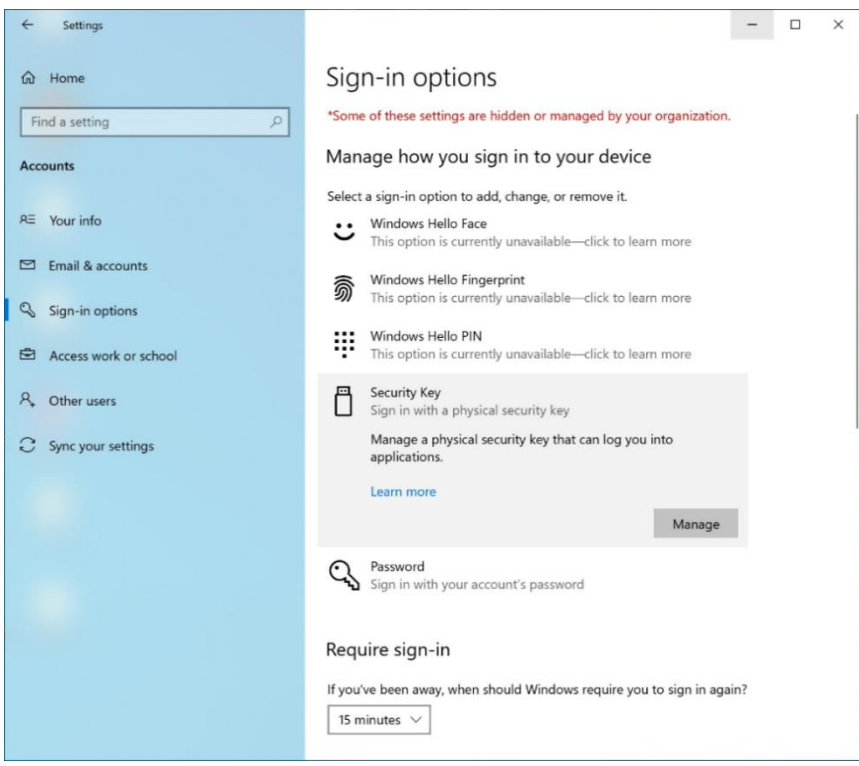

*Figure 9 Windows 10 Security Key Settings Page*

- Afterwards, the LED on security blinks, which requires user to touch the sensor.

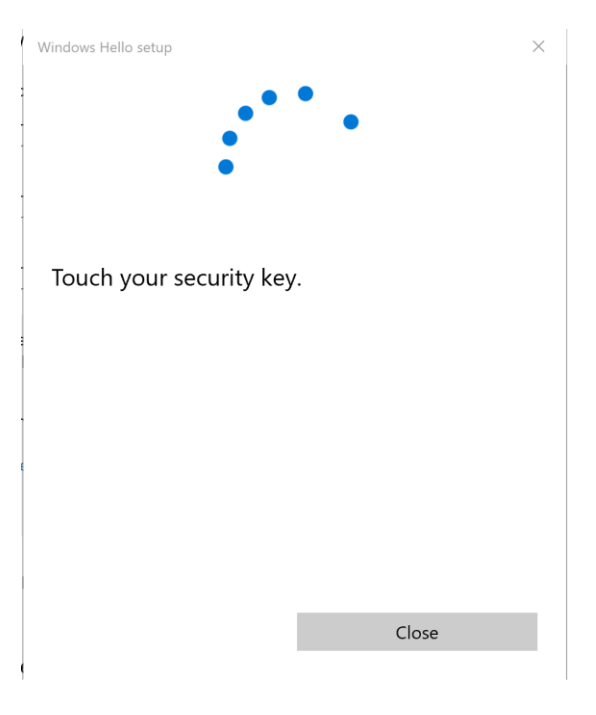

*Figure 2 touch the security key*

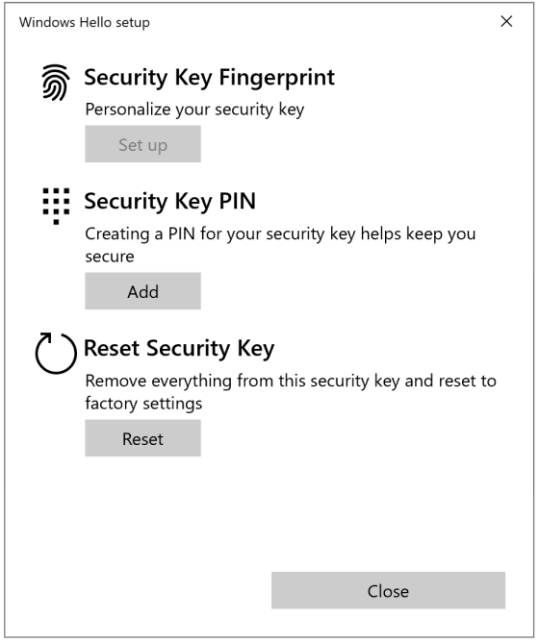

*Figure 3 security key manage UI*

- Before you can manage fingerprint, you need to set a PIN. You are able to change the PIN if PIN is already set.

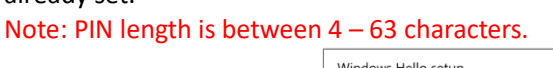

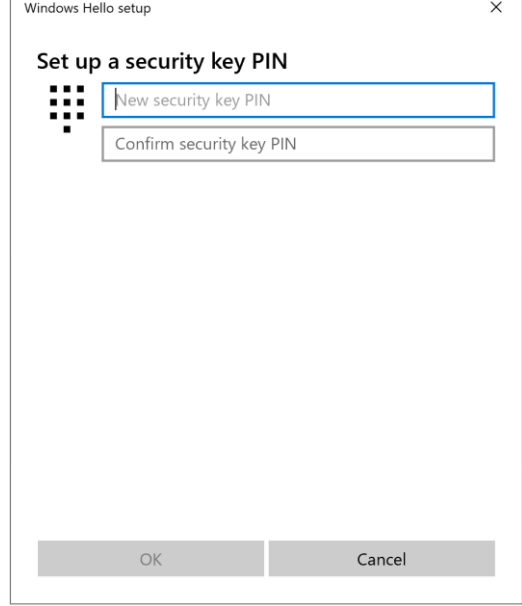

*Figure 4 Add security key PIN*

- Fingerprint enrollment

Click **Set up** to enroll a fingerprint, this requires user to input PIN. The enrollment process requires user to touch sensor 4 times. You are able to **remove** fingerprints if there is at least one enrolled.

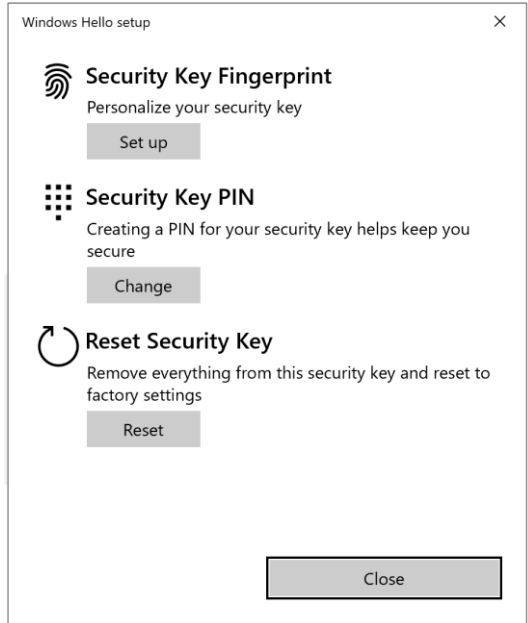

*Figure 5 security key manage UI*

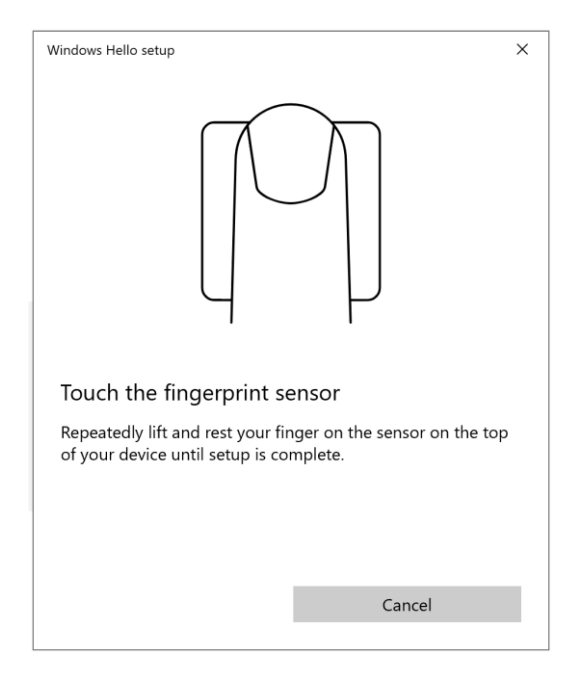

*Figure 6 fingerprint enrollment*

- Reset the security key.

Note: Resetting requires to be done with 10 seconds after powering up, and touch twice is needed to prove user presence.

Follow the guide windows to finish reset.

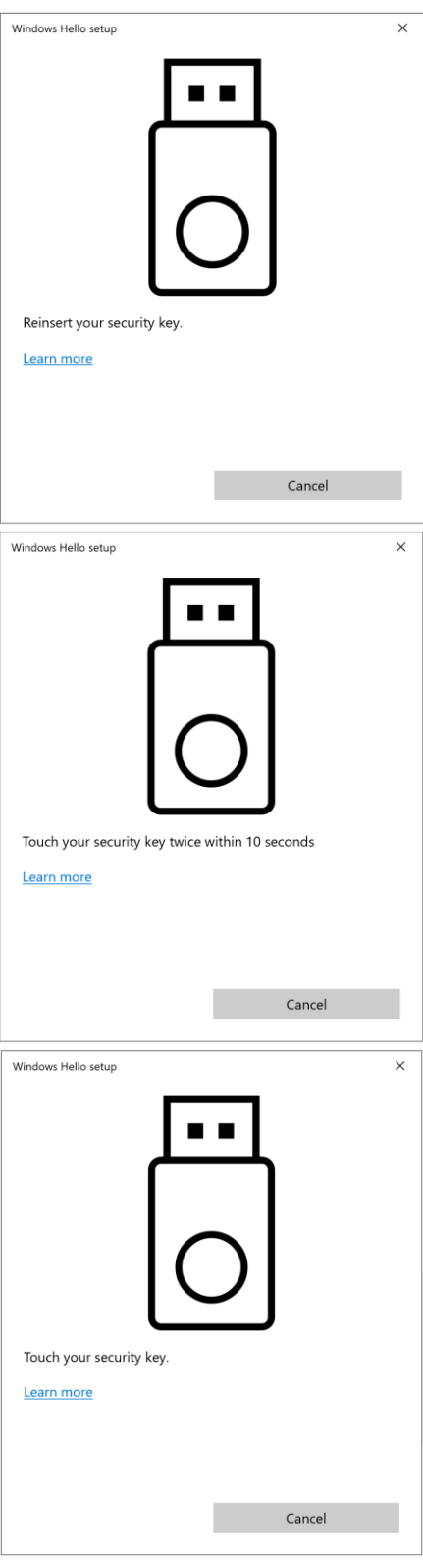

*Figure 7 Reset the security key*

# **Chrome Browser**

Chrome Version 79 or above on Windows, Mac or Linux are able to manage FIDO security key. This chapter use Windows as an example.

Note: if you are using Chrome on Windows 1903, you need override this by running Chrome as Administrator with the command line flag **--disable-features=WebAuthenticationUseNativeWinApi.**

Go to chrome/settings/on stratup/advanced/Manage security keys, or directly visit the link: <chrome://settings/securityKeys>

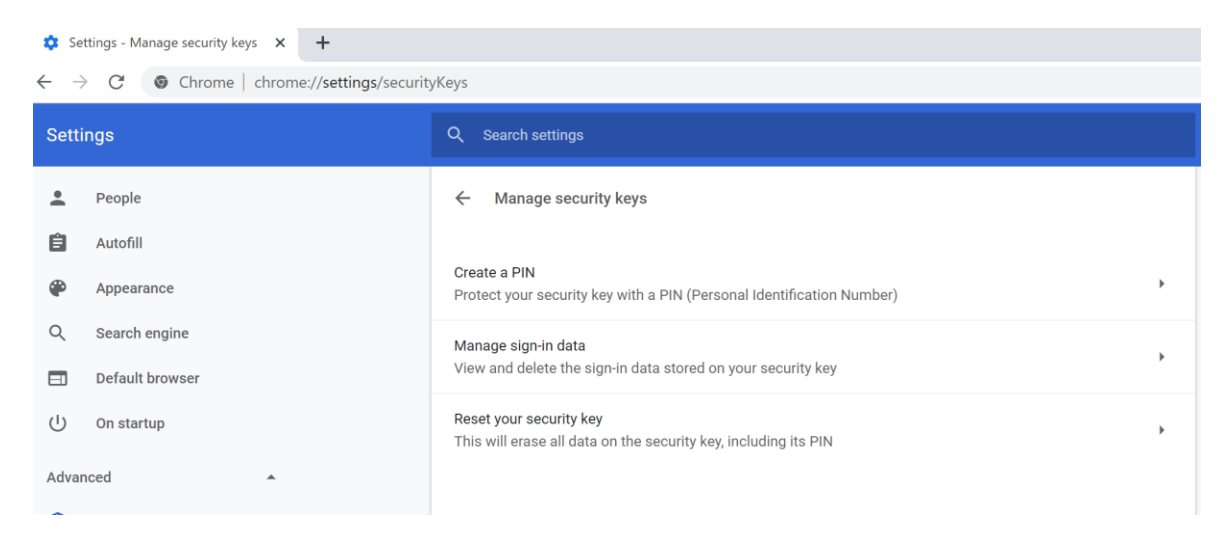

- Then you are able to manage PIN, sign-in data(Resident credentials) and reset.
- If you are wondering about fingerprint enrollment specifically, you still need to set **--enablefeatures=WebAuthenticationBiometricEnrollment** to enable the feature. Chrome team is working on it to have it default-enabled in Chrome 80 in the near future.

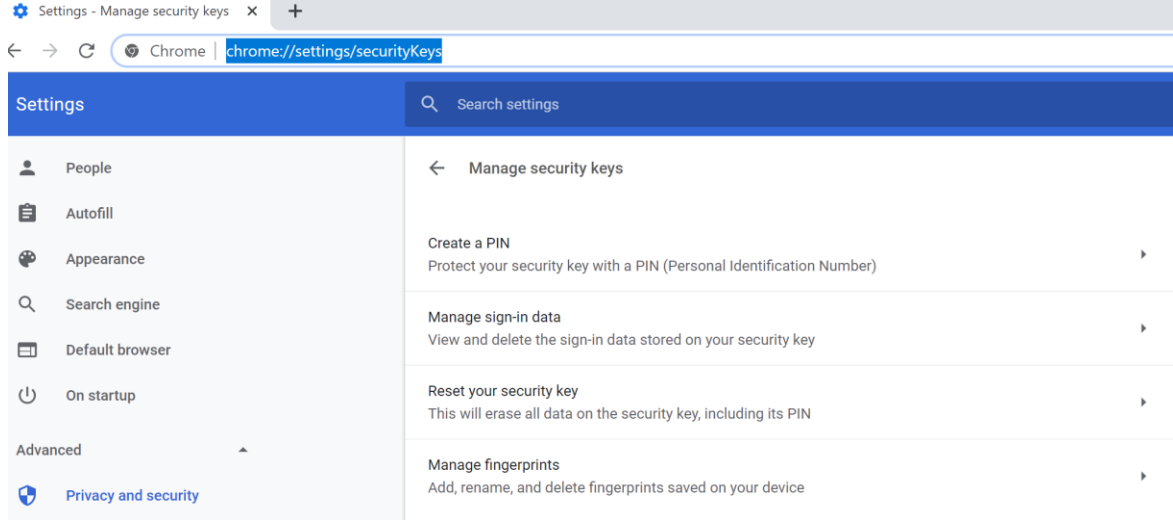

Set a PIN

You are able create a PIN or change PIN by clicking **Create a PIN.** Note: PIN length is between 4 – 63 characters.

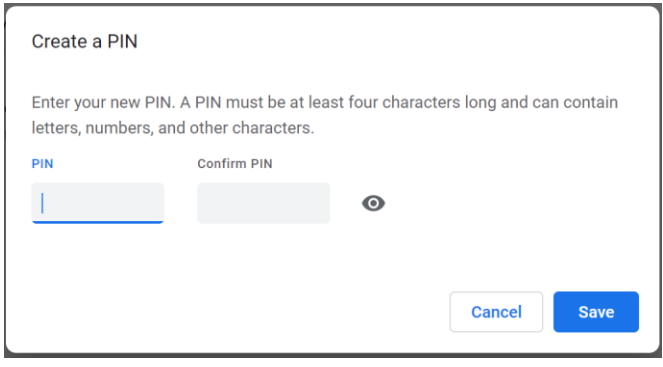

*Manage PIN*

- If you have resident credentials stored in authenticator, you are able to manage sign-in data by clicking **Manage sign-in data** button.

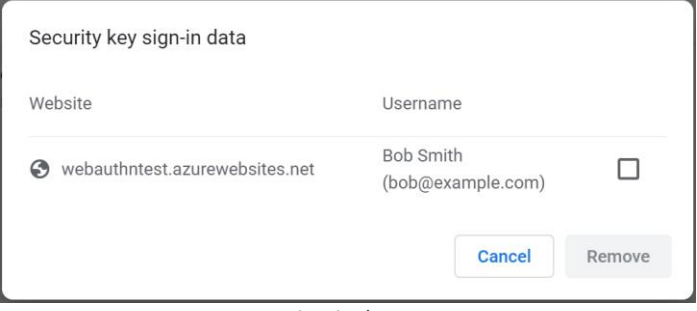

*Manage sign-in data*

- Reset security key Note: Reset requires to be done with 10 seconds after powering up, and touch twice is needed to prove user presence.

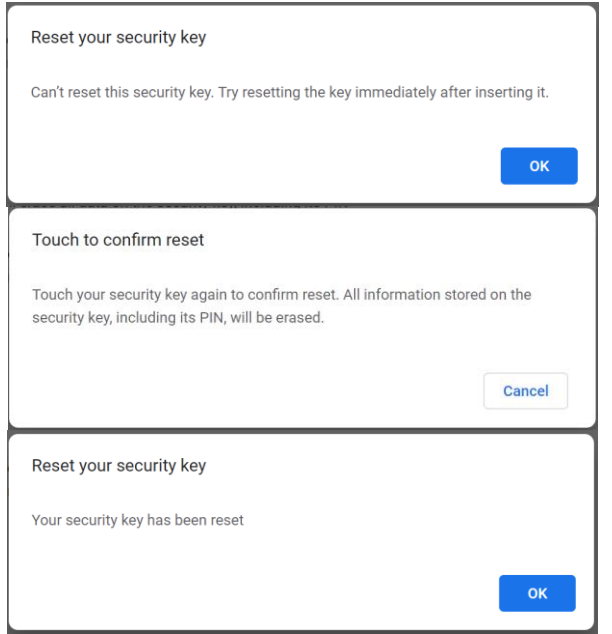

### *Reset security key*

- Manage fingerprints

You are able to add or remove fingerprint by typing **Manage fingerprints** button. But be noted that you need to set a PIN before managing fingerprints.

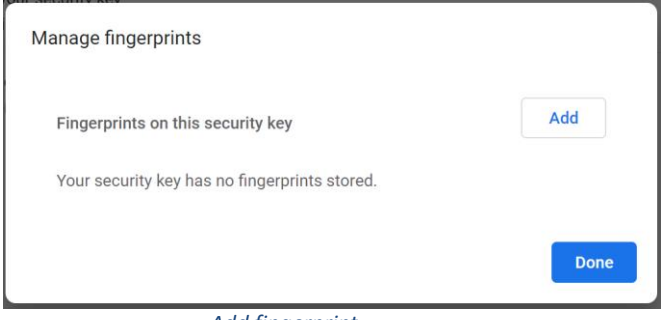

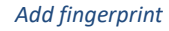

You can remove selected fingerprint if you have fingerprints enrolled.

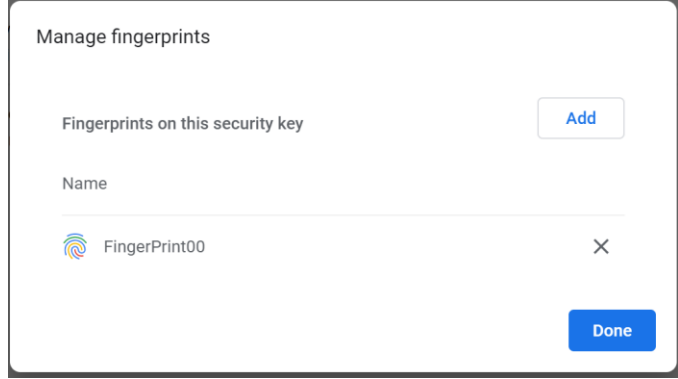